## **TUTORIEL RÉFÉRENT**

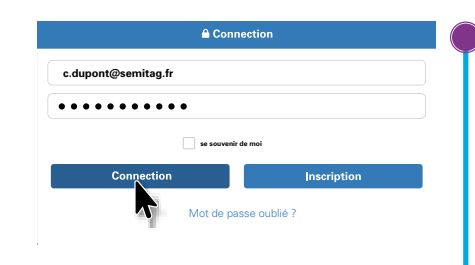

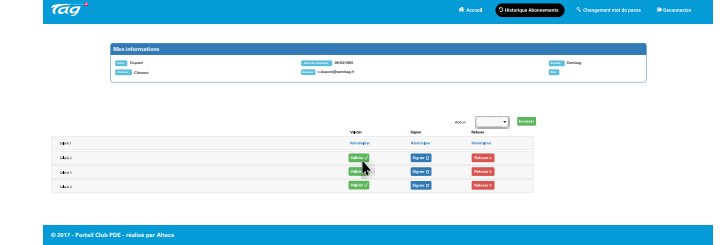

## **Connexion**

Pour vous connecter, entrez l'identifiant et le mot de passe qui vous ont été transmis par TAG.

## **Pour valider, signer ou refuser une demande**

- Cliquez sur «Valider» si le salarié appartient à votre établissement.
- Cliquez sur «Signer» pour confirmer cette appartenance.
- Cliquez sur «Refuser» si le salarié ne respecte pas les conditions d'octroi et indiquez le motif.

**Un mail** sera envoyé au salarié pour confirmer la validation ou le refus de sa demande.

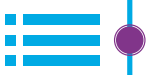

## **Options avancées**

En cliquant sur cette fonctionnalité vous avez accès à tout l'historique des demandes ainsi que leur statut.

**[Accédez à la plateforme](https://inscriptionpro.tag.fr/connexion)**